# LePurseal® **全自动无菌封管机 II**

## Automatic Aseptic Sealer II

产品操作手册/User manual

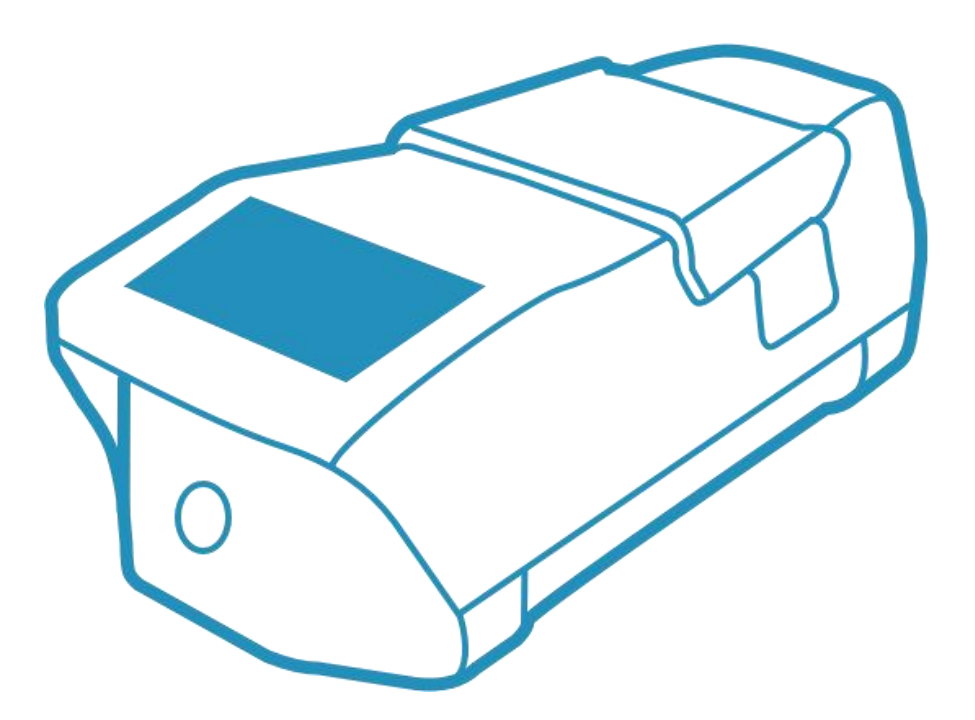

上海乐纯生物技术股份有限公司 Shanghai LePure Biotech Co., Ltd.

### 目录

![](_page_1_Picture_10.jpeg)

![](_page_2_Picture_10.jpeg)

![](_page_3_Picture_7.jpeg)

![](_page_4_Picture_10.jpeg)

### <span id="page-5-0"></span>**1. 通用**

### <span id="page-5-1"></span>1.1 公司简介

上海乐纯生物技术股份有限公司,成立于 2011 年,是先行从事生物制药行业一次性使用耗 材及设备的研发、生产和销售的高新技术企业。

作为国内最早一批提供生物制药工艺解决方案的企业,乐纯生物开创了中国生物制药行业一 次性解决方案本土化的先河。乐纯生物十余年发力产业供应链创新和优质国产化替代,始终 以客户为中心,质量至上,自强不息,不断开发新的一次性生物工艺应用产品。乐纯生物拥 有多项生物制药工艺一次性使用产品相关专利技术,涵盖上游细胞培养、下游过滤、制剂灌 装以及流体传输,均具有安全、可靠、易验证、低成本、环保等多重优势,从而帮助生物技 术及制药企业保障药品工艺稳定性和药品质量。

乐纯生物以技术创新为驱动,充分发挥一次性技术的高效、安全、便捷、经济的优势,赋能 生物医药,提供高品质工艺解决方案,致力于成为全球生物制药企业最信赖的合作伙伴。

6

![](_page_6_Picture_1.jpeg)

### <span id="page-7-0"></span>1.2 用户技术安全信息

本手册包含本文所述产品的指定用途的所有必要信息,适用于技术合格人员。

合格人员是指由负责系统安全的人授权执行必要活动的人员,其中,这些人员具备相应的学 历、经验和培训并了解相关标准、规范、事故预防条例和操作条件,并且能够识别并避免在 这些活动中可能发送的危险。对于因事故而造成的设备或应用程序的任何损坏或后续损害, 我们不承担任何责任。

#### <span id="page-7-1"></span>1.3 免责声明

本手册中提供的信息如有更改,恕不另行通知。

本手册中的所有声明、信息准确和完整,但我们不为其提供任何明示或暗示的担保。 无论在本手册中是否作出了其他担保,本手册所有文档文件和软件仍有可能存在缺陷。我们 不承诺所有明示或暗示的担保,包括(但不限于)对特定用途的适销性、适用性、非侵权性 以及因交易、使用或商业惯例所衍生的担保。

在任何情况下,对于任何间接、特殊、连带发生或偶发的损坏,包括(但不限于)因使用或 无法使用本手册而导致的任何利润损失或数据损失或其他损失,我们不对与使用本手册相关 或因使用本手册而产生的附带或后果性损害负责,用户承担使用产品的全部责任。

本设备仅用于本手册规定的目的,未经我们事先书面同意,将本设备用于任何其他用途或对 其进行变更均认为是操作不当。我们不对由此产生的任何损坏和损失承担责任,风险由操作 人员承担。对于因事故而造成的设备或应用程序的任何损坏或后续损害,我们不承担任何责 任。

8

### <span id="page-8-0"></span>**2. 介绍**

### <span id="page-8-1"></span>2.1 安全标识

<span id="page-8-2"></span>![](_page_8_Picture_37.jpeg)

### 2.2 安全须知

\*为了操作人员的人身安全以及设备使用安全,请仔细阅读以下信息。

- 开机前检查设备额定电压是否与当地电压一致。
- 本装置不适用于爆炸性环境。
- 不遵循制造商的操作手册说明可能导致不可靠,危险情况和安全干扰。
- 该装置是为实验室使用而开发的,必须防止任何类型的流体或蒸汽。
- 设备可在+18℃~ +40℃范围内工作。封管参数建议用于室温工况。
- 使用环境相对湿度要求为≤60%。
- 封管过程中,确保设备不处于关闭状态。
- 提高过程可靠性,确保有不间断电源(UPS)。
- 使用时确保没有异物进入内部的设备,以免造成设备的损坏。
- 确保使用完成后进行登出,否则另一个用户可以使用您的账户操作设备。
- 不遵循操作手册指示可能导致不可靠,危险情况和安全干扰。

#### <span id="page-9-0"></span>2.3 注意事项

- 设备使用的电源必须有接地。
- 设备应保持洁净干燥,如有污损,应及时处理,以免影响设备的正常运行。
- 当设备发生故障时,应通知专业的维修人员检查维修。
- 封管过程中的中断可能导致问题,必须避免。一定要严格遵守操作说明。
- 设备在送到供应商或制造商之前必须进行消毒。

### <span id="page-10-0"></span>2.4 故障描述

<span id="page-10-1"></span>![](_page_10_Picture_80.jpeg)

### 2.5 账号权限

![](_page_11_Picture_75.jpeg)

\*"Example"为一键登录功能,无需密码即可登录。

### <span id="page-12-0"></span>2.6 产品介绍

### <span id="page-12-1"></span>**2.6.1 参数**

![](_page_12_Picture_122.jpeg)

#### <span id="page-13-0"></span>**2.6.2 性能**

#### (1)工作原理:

LePurseal®全自动无菌封管机Ⅱ具有对 应两个加热板,将管路放在两个加热板 中间,通过夹紧后加热,在高温和压力 的作用下,使管内壁熔合,冷却后管路 即在中段完全密封,断开时可以用剪刀 从中间的裁切线位置剪断。

![](_page_13_Picture_4.jpeg)

![](_page_13_Picture_5.jpeg)

#### (2)适用性:

LePurseal®全自动无菌封管机Ⅱ适用 于外径 6.4 mm-25.4 mm 热塑性管路 的热封,热封过程无需另外使用易耗品 和一次性技术产品,如一次性生物反应 器、一次性储液袋等配合使用,经济高 效。

#### (3)温度档位调节及管子选择程序:

LePurseal®全自动无菌封管机 II 可以封合不同品牌、不同材质的热塑管路,由不同的温度设 置来适应不同的管路材质,本机器提供多个品牌、不同种规格管路的程序,在订货时我们便 会根据确认的管路材质设置相应的参数与之适应。

![](_page_14_Picture_112.jpeg)

![](_page_14_Picture_113.jpeg)

![](_page_14_Picture_114.jpeg)

![](_page_14_Picture_115.jpeg)

![](_page_14_Picture_116.jpeg)

![](_page_14_Figure_8.jpeg)

### <span id="page-15-0"></span>**3. 启动**

### <span id="page-15-1"></span>3.1 物品清单

![](_page_15_Picture_62.jpeg)

<span id="page-16-0"></span>**4. 操作**

### <span id="page-16-1"></span>4.1 操作规范

![](_page_16_Picture_3.jpeg)

<u> A</u>

本仪器有热源,请注意各部位的温度,以免烫伤!

保持封管区域内干净,不得有污染物,定时清理干净。加热片上如果有污染物则会

影响温度,导致温度不均匀,从而影响封管质量 !

<span id="page-16-2"></span>![](_page_16_Picture_7.jpeg)

### 4.2 菜单树

![](_page_17_Figure_2.jpeg)

### <span id="page-18-0"></span>4.3 主界面图标介绍

![](_page_18_Picture_31.jpeg)

![](_page_19_Picture_1.jpeg)

### <span id="page-19-0"></span>4.4"急停"功能

![](_page_19_Figure_3.jpeg)

### <span id="page-20-0"></span>4.5 正确放入管子

\*请按以下方向放入管子,并合上保护盖:

![](_page_20_Picture_3.jpeg)

### <span id="page-21-0"></span>4.6 触摸屏操作

### <span id="page-21-1"></span>**4.6.1 开机自检**

**界面图片 描述**

![](_page_21_Picture_5.jpeg)

step1

插入电源插头,打开电源开关。

![](_page_21_Picture_8.jpeg)

step2

防护盖自动弹出,出现左侧界面。

\*本机通电开机后,如果长时间不进行自检,本机

将会进入保护状态,需断电重启封管机。

![](_page_21_Figure_13.jpeg)

step3

合上防护盖,界面出现"开始自检"按钮。

![](_page_22_Picture_1.jpeg)

在按下"开始自检"按钮后,设备将开始进行自检过

程。

![](_page_22_Picture_5.jpeg)

#### step5

当自检完成后,出现左侧界面。

<span id="page-22-0"></span>![](_page_22_Picture_51.jpeg)

#### step6

登录界面跳出后,输入正确的账户信息,进入相应的 账户进行操作。

#### **4.6.2 登录**

![](_page_23_Figure_2.jpeg)

#### <span id="page-23-0"></span>**4.6.3 封管**

![](_page_23_Figure_6.jpeg)

![](_page_23_Picture_7.jpeg)

#### step1

在主界面上点击"封管"入口,将进入左侧界面。

![](_page_23_Picture_10.jpeg)

#### step2

。

请输入批号,并从下拉菜单中选择品牌和管型。

![](_page_24_Picture_1.jpeg)

![](_page_24_Picture_2.jpeg)

在确认好品牌和管型后; 点击"下一步"按钮, 出现左侧界面。1

step4

把管子放入到管托的中间位置。盖好防护盖后,然 后点击"开始夹紧"按钮。

\*请先将管子放置平整并贴平于黑色放管平台,再执 行封管。

![](_page_24_Picture_8.jpeg)

08:26:19

LEPURE

![](_page_24_Picture_9.jpeg)

![](_page_24_Picture_76.jpeg)

step5

**Ø 急停** 

在进行封管之前,需要进行预夹紧操作。

![](_page_25_Picture_1.jpeg)

![](_page_25_Picture_2.jpeg)

```
step7
```
封管过程,预热阶段。

![](_page_25_Figure_5.jpeg)

![](_page_25_Figure_6.jpeg)

#### step8

封管过程,封管阶段。

step9

封管过程,冷却阶段。

![](_page_26_Picture_1.jpeg)

step10 封管完成。

◇ 再次封不同品牌和管型选"重选管型"

◆ 再次封相同品牌和管型选"继续封管"

### <span id="page-26-0"></span>**4.6.4 导出数据**

![](_page_26_Figure_6.jpeg)

1) 在主界面上点击"导出数据"入口, 将进入左侧界面。您可以在此界面上查看 和导出封管记录和操作日志。

![](_page_26_Figure_8.jpeg)

2)点击"导出封管记录"后,您将进入左侧界 面。使用"上一页"和"下一页"按钮可以在 不同页之间进行切换,点击底部中间的输入框, 可以快速搜索并定位到指定界面列表。

![](_page_27_Picture_133.jpeg)

3)导出方式有如下筛选项;点筛选下拉 框, 选择"全部"选项,即可导出全部数 据。

4)点击筛选下拉框,选择"批号"选项,

即可按批号条件进行筛选。

- LEPURE 08:26:19 日导出  $\left\langle \right\rangle$ 筛选 ▲ 各规格  $4-1$ 课 √ 批号 各规格  $4 - 1$ 页〉
	-
- LEPURE 08:26:19 国导出  $\epsilon$ 筛选 ▲ 各规格  $\sqrt{1-1/4}$ ·里 各规格 √人员  $-1/4$ 页>
- 5)点击筛选下拉框,选择"人员"选项, 即可按人员条件进行筛选。

- LEPURE 08:26:19 国导出  $\left\langle \right\rangle$ 筛选 ▲ 时间查询 各规格 近一月<br>|-1/4<br>|<mark>课</mark> 各规格 自定义查询  $-1/4$ 课  $\boxed{2022/8/11}$  -  $\boxed{2022/10/11}$ √ 时间 确定 页〉
- 6)点击筛选下拉框,选择"时间"选项,

即可按时间条件进行筛选。

28

![](_page_28_Picture_87.jpeg)

5)点击"导出操作日志"后,您将进入左侧 界面。使用"上一页"和"下一页"按钮可以 在不同页之间进行切换,点击底部中间的输入 框,可以快速搜索并定位到指定界面列表。

![](_page_28_Picture_3.jpeg)

9) 点击图"7)"右上角"导出"按钮, 您将进 入左侧界面。插入 U 盘后, 点击"导出数据"按 钮,即可将数据导出到 U 盘中。

#### <span id="page-28-0"></span>**4.6.5 用户管理**

**界面图片 描述**

![](_page_28_Picture_88.jpeg)

在主界面上点击"用户管理"入口,将进 入左侧界面。只有具有管理员权限的用户 (ADMIN)才能进入此界面,并可以创建 或删除其他用户。

\*此界面仅 ADMIN 可进入

11)<br>11)

LEPU<sup>T</sup>

 $AA$ 

用户名:

密码:

用户等级: V 操作员

![](_page_29_Picture_95.jpeg)

创建用户

确定

3) 点击图"2)"右上角"+ 创建用户"按钮,进入

4)点击管理列表,进入左侧界面。您可 以在此界面上修改和删除用户。

![](_page_29_Picture_5.jpeg)

<span id="page-29-0"></span> $\epsilon$ 修改用户 用户名: 用户名1 用户等级: √ 操作员 □ 查看者  $\Delta$ | 删除用户 | 确定 Admin123 查看者

LEPURE 十 新建用户 08:26:19

□ 查看者

2)ADMIN 账户具有唯一性,无法删除或

更改。

#### **4.6.6 设置**

**界面图片 描述**

![](_page_30_Picture_43.jpeg)

1)在主界面点击"设置"入口,将进入 左侧界面。您可以在此界面上对时间、语 言和管型进行设定。

![](_page_30_Picture_44.jpeg)

2)此界面可以设定时间。

![](_page_30_Picture_45.jpeg)

3)此界面可以设定语言。

![](_page_31_Picture_79.jpeg)

- 4) 此界面可以设定管型。
- 用户根据实际需求,可以选择适合的

管型。

### <span id="page-31-0"></span>**4.6.7 修改密码**

**界面图片 描述**

<span id="page-31-1"></span>![](_page_31_Picture_8.jpeg)

#### **4.6.8 温度验证**

![](_page_32_Figure_2.jpeg)

温度验证完成后,显示左侧界面。

<span id="page-32-0"></span>**MARITAN REPORT** 

确定

#### **4.6.9 本机信息**

![](_page_33_Picture_86.jpeg)

![](_page_33_Picture_4.jpeg)

在主界面上点击"本机信息"入口,进入

左侧界面。您可以查看部分设备信息。

### <span id="page-33-0"></span>**4.7 清洁**

### <span id="page-33-1"></span>4.7.1 关于清洁

- 设备不能用喷洒或蒸汽的方式进行清洁。喷洒或蒸汽清洁会减少单个部件的使用寿命或 者损坏单个部件。
- 设备清洁用无尘布蘸酒精对设备进行消毒清洁 (如图 1、图 2)

![](_page_33_Picture_11.jpeg)

<span id="page-33-2"></span>![](_page_33_Figure_13.jpeg)

### 4.7.2 推荐使用

- 乙醇 70% (如 Klericide 杀菌剂 70/30)
- 次氯酸钠 6% (如 Klericide 杀菌剂-CR)

### <span id="page-34-0"></span>4.7.3 过程描述

![](_page_34_Picture_5.jpeg)

step1

设备自检完成,维持黑色盖子打开状态清

![](_page_34_Picture_8.jpeg)

洁整个封管区域;

step2

使用清洁剂浸泡的洁净纸巾对压合位置

进行擦拭(建议使用无纺布);

### <span id="page-35-0"></span>**5. 维护**

### <span id="page-35-1"></span>**5.1 维护**

- 应每周对设备进行清洁,每次使用前用喷适量酒精的无尘布清洁外表面。
- 应经常检查封管区域是否有污物,有污物请立即清洁。可用蘸适量酒精的无尘布清洁封 管区域。
- 应定期检查设备运行状态,如有异常,请及时联系当地的销售和售后人员。
- 设备如需返厂维修请使用我司专用包装,否则会造成运输损坏,如开箱包装丢失,请联 系当地销售购买。
- 每年对设备进行一次校验和维护。
- 售后服务热线: 400-902-0506。

### <span id="page-36-0"></span>**1.General**

### <span id="page-36-1"></span>**1.1 Company Profile**

Shanghai LePure Biotech Co., Ltd., established in 2011, is a high-tech enterprise engaged in the research and development, production, and sales of disposable consumables and equipment for the biopharmaceutical industry.

As one of the earliest domestic enterprises providing biopharmaceutical process solutions, LePure Biotech pioneered the localization of disposable solutions in the Chinese biopharmaceutical industry.For more than a decade, LePure Biotech has been committed to innovation in the industrial supply chain and high-quality domestic alternatives, always putting customers first and striving for excellence. LePure Biotech continuously develops new disposable bioprocess application products with a focus on quality. LePure Biotech holds multiple patents and technologies related to disposable bioprocess products for biopharmaceutical processes, covering upstream cell culture, downstream filtration, formulation filling, and fluid transfer.These products have multiple advantages, including safety, reliability,easy verification, low cost, and environmental friendliness, which help ensure the stability of drug processes and drug quality for biotechnology and pharmaceutical companies.

LePure Biotech is driven by technological innovation, fully leveraging the advantages of disposable technology in terms of efficiency, safety, convenience, and economy,

37

empowering biopharmaceuticals, providing high-quality process solutions, and committed to becoming the most trusted supplier for global biopharmaceutica companies.

![](_page_37_Picture_2.jpeg)

### <span id="page-37-0"></span>**1.2 User Technical Safety Information**

This manual contains all the necessary information for the designated use of the product described in this document and is intended for technically qualified personnel.Qualified personnel are those authorized by the responsible person of system safety to perform necessary activities, who have the appropriate education, experience, and training, understand relevant standards, regulations, accident prevention ordinances, and operating conditions, and can identify and avoid hazards that may arise during these activities.The manufacturer is not liable for any damage or subsequent damage to the equipment or applications caused by accidents.

### <span id="page-38-0"></span>**1.3 Liability disclaim**

The information provided in this manual is subject to change without prior notice. All statements and information in this manual are accurate and complete, but we do no t provide any warranties or implied warranties forthem.

Regardless of any other warranties made in this manual, all documents, files, and sof tware in this manual may still have defects. We do notmake any warranties, express ed or implied, including (but not limited to) warranties of merchantability, fitness for a particular purpose, non-infringement, and warranties arising from trade, use, or cu stomary practices.

In no event shall we be liable for any indirect, special, consequential, or incidental da mages, including (but not limited to) any loss of profits, data, or other losses resultin g from the use orinability to use this manual. The user assumes full responsibility for the use of the product.

This equipment is intended solely for the purposes specified in this manual, and any unauthorized use or modification of this equipment without our prior written consen t is considered improper operation. We shall not be liable for any damages or losses r esulting from such actions, and the risk is assumed by the operator. We are not respo nsible for any damages or subsequent losses to the equipment or applications cause d by accidents.

### <span id="page-39-0"></span>**2.Introduction**

### <span id="page-39-1"></span>**2.1 Safety Sign**

<span id="page-39-2"></span>![](_page_39_Picture_198.jpeg)

### **2.2 Safety Instructions**

For the personal safety of operators and the safety use of the equipment, please read

the following information carefully.

- Before turning on the machine, check if the rated voltage of the equipment is consistent with the local voltage.
- This device is not suitable for explosive environments.
- Not following the manufacturer's instructions may result in unreliability,

dangerous situations, and safety interferences.

- This device is developed for laboratory use and must prevent any type of fluid or steam.
- The device can operate within the range of +18℃ to +40℃.The sealing parameters are only applicable to room temperature conditions.
- The optimal relative humidity for sealing is  $\leq 60\%$ .
- Ensure that the equipment is not in a closed state during the sealing process.
- To improve process reliability, ensure that there is an uninterrupted power supply (UPS) available.
- Ensure that no foreign objects enter the internal components of the equipment during use to prevent damage.
- Make sure to log out after use, otherwise another user may use your account to operate the equipment.
- Not following the instructions in the manual may result in unreliable, hazardous situations, and safety interference.

### <span id="page-41-0"></span>**2.3 Notice**

- The power supply used for the equipment must be grounded.
- The equipment should be kept clean and dry. If it is dirty, it shouldbe cleaned promptly to avoid affecting the normal operation of the equipment.
- When the equipment malfunctions, professional maintenance personnel should be notified to inspect and repair it.
- Interruptions during the sealing process can lead to issues and must be avoided.It is essential to strictly follow the operating instructions.
- <span id="page-41-1"></span> The equipment must be disinfected before being sent to the supplier or manufacturer.

### **2.4 Error description**

<span id="page-42-0"></span>![](_page_42_Picture_198.jpeg)

### **2.5 Account permissions**

![](_page_43_Picture_155.jpeg)

<span id="page-43-0"></span>\* "Example" is a one-click login feature that allows you to log in without a password.

### **2.6 Product introduction**

### <span id="page-44-0"></span>**2.6.1Parameter**

![](_page_44_Picture_227.jpeg)

![](_page_45_Picture_188.jpeg)

### <span id="page-45-0"></span>**2.6.2 Performance**

### **(1)Working principle**

LePure Aseptic Sealing Machine has two corresponding heating plates. The tubing is placed between the two heating plates, clamped and heated. Under high temperature and pressure, the inner wall of the tubing is fused. After cooling, the tubing is completely sealed in the middle section. It can be cut with scissors at the cut line position in the middle when needed.

![](_page_45_Picture_5.jpeg)

### **(2)Applicability**

LePure Biotech aseptic tube sealing machine is suitable for heat sealing thermoplastic tubing with an outer diameter of 6.4 mm-25.4 mm. The heat sealing process does not require additional consumables and disposable technical products, such as disposable bioreactors and disposable storage bags, to be used in conjunction, which is economical and efficient.

![](_page_46_Picture_3.jpeg)

### **(3)Temperature setting and tubing selection procedure**

LePure aseptic sealing machine can seal different brands and materials of thermoplastic tubing, and adapt to different tubing materials through different temperature settings. The machine provides programs formultiple brands and different sizes of tubing. When ordering, we will set the corresponding parameters according to the confirmed tubing material to adapt to it.

### The correspondence between brands and tubing models is detailed in the table

below:

![](_page_47_Picture_106.jpeg)

![](_page_47_Picture_107.jpeg)

![](_page_47_Picture_108.jpeg)

![](_page_48_Picture_105.jpeg)

![](_page_48_Picture_106.jpeg)

\*The steam sterilized tubing should be left in place for 24 hours before use in case of any undesirable appearance caused by sealing.

### <span id="page-48-0"></span>**3 Start-up**

### <span id="page-48-1"></span>**3.1 Accessories list**

![](_page_48_Picture_107.jpeg)

<span id="page-49-0"></span>![](_page_49_Picture_32.jpeg)

### **4.Operation**

### <span id="page-50-0"></span>**4.1 Operating procedures**

![](_page_50_Picture_3.jpeg)

This device has a heat source, please pay attention to the temperature of each

part to avoid burns!

![](_page_50_Picture_6.jpeg)

Keep the clamping chamber clean and free of contaminants, clean it

regularly.If there is contamination on the heating plate, it will affect the

<span id="page-50-1"></span>![](_page_50_Picture_9.jpeg)

### **4.2 Menu**

![](_page_51_Figure_2.jpeg)

### <span id="page-52-0"></span>**4.3 Introduction to main interface icons**

![](_page_52_Picture_49.jpeg)

![](_page_53_Picture_1.jpeg)

### <span id="page-53-0"></span>**4.4 Emergency stop**

![](_page_53_Figure_3.jpeg)

### <span id="page-54-0"></span>**4.5 Properly insert the tubing**

\*Please insert the tubing according to the following orientations:

![](_page_54_Picture_3.jpeg)

![](_page_54_Picture_4.jpeg)

![](_page_54_Picture_5.jpeg)

![](_page_54_Picture_6.jpeg)

### <span id="page-55-0"></span>**4.6 Touch screen**

### <span id="page-55-1"></span>**4.6.1Self-test**

**Interface picture Describe**

![](_page_55_Picture_5.jpeg)

step1

Plug in the power supply and turn on

the power switch.

![](_page_55_Picture_9.jpeg)

![](_page_55_Picture_10.jpeg)

#### step2

The protective cover pops up automatically, and the

left interface appears.

\*After the machine is powered on, if it does not perform a

self-test for a long time, itwill enter a protection state and

require powering off and restarting the tube sealing machine. step3

Close the protective cover, and the 'Start

Self-Check' button will appear on the interface.

![](_page_56_Picture_1.jpeg)

After pressing the 'Start Self-check' button,

the device begins to self-check.

![](_page_56_Picture_5.jpeg)

#### step5

Self-check completed, left interface prompts.

![](_page_56_Picture_100.jpeg)

#### step6

The login interface pops up, allowing access to

the corresponding account for operation.

### <span id="page-57-0"></span>**4.6.2Login**

![](_page_57_Picture_193.jpeg)

### <span id="page-57-1"></span>**4.6.3Sealing**

![](_page_57_Figure_4.jpeg)

![](_page_57_Picture_5.jpeg)

#### step2

Please enter the batch number and select the

brand and tube type from the drop-down menu.

![](_page_58_Picture_1.jpeg)

![](_page_58_Picture_2.jpeg)

After confirming the brand and tube type, click 'Next' to display the left interface.

#### step4

Place the tube in the middle position of the tube holder.After covering the protective cover, click 'Start clamping'.

\*Please place the tube flat and adhere it to the black

tube placement platform before sealing the tube.

![](_page_58_Picture_8.jpeg)

![](_page_58_Picture_9.jpeg)

![](_page_58_Picture_10.jpeg)

#### step5

Pre-clamp before sealing the tube.

![](_page_59_Picture_1.jpeg)

![](_page_59_Picture_2.jpeg)

Tips before sealing the tubes.

\*While on this screen,Please confirm that both

sides of the tube have been clamped.

step7

Start preheating.

![](_page_59_Picture_9.jpeg)

step8

Start sealing the tubes.

![](_page_59_Picture_12.jpeg)

step9

Start cooling.

![](_page_60_Picture_1.jpeg)

**Interface picture Describe** 

Sealing completed.

- $\div$  To seal with a different brand or tube type, select 'Select Tube Type' again.
- $\div$  To seal with the same brand and tube type, select 'Continue Sealing'.

### <span id="page-60-0"></span>**4.6.4Export Data**

![](_page_60_Figure_7.jpeg)

1) Click on the 'Export Data' entrance on the main interface to enter the left interface.You can view and export sealing records and operation logs.

![](_page_60_Figure_9.jpeg)

2) Click on 'Export Sealing Records' to enter the left interface.Select 'Previous Page' and 'Next Page' to switch between the previous and next page lists. Click on the input box in the middle of the bottom to quickly search for the specified page list.

![](_page_61_Picture_183.jpeg)

3) The export options include the following filter selections; click the filter dropdown box, Select the 'All' option to export all the data.

![](_page_61_Picture_3.jpeg)

4) Click on the filtering dropdown menu and select the "Batch Number" option to filter by batch number.

![](_page_61_Picture_184.jpeg)

5) Click on the filtering dropdown menu and select the "Personnel" option to filter by personnel.

![](_page_61_Figure_7.jpeg)

6) Click on the filtering dropdown menu and select "Time" option to filter by time.

![](_page_62_Picture_266.jpeg)

![](_page_62_Picture_2.jpeg)

7) Click on "Export Operation Log" to access the left-hand interface. Use the "Previous Page" and "Next Page" buttons to switch between pages of the list. The input box at the bottom center can be used to quickly search for a specific page in the list.

8) Click on the "Export" button in the upper right corner of step 7 to access the left-hand interface. Insert the USB flash drive and click on the "Export Data" button to export the data.

#### <span id="page-62-0"></span>**4.6.5User management**

![](_page_62_Picture_267.jpeg)

users.

![](_page_63_Picture_195.jpeg)

Create User User: Pwd:  $\sqrt{\phantom{a}}$  Operator  $\Box$  Viewer Level: OK

2) ADMIN is unique and cannot be

deleted or modified.

3) Click on the "+ Create User" button in the upper right corner of Figure "2)" to enter the left interface. Enter the corresponding information to create a new user.

\*The account number is unique. Accounts that have been used cannot be recreated.

4) Click on the management list to enter the left interface. You can modify and delete users from there.

![](_page_63_Picture_9.jpeg)

### <span id="page-64-0"></span>**4.6.6Settings**

![](_page_64_Picture_111.jpeg)

**Interface picture Describe**

) Click the "Settings" button on the main nterface to enter the left-hand interface. You an set the time, language, and tube type.

![](_page_64_Picture_4.jpeg)

2) Time setting.

![](_page_64_Picture_112.jpeg)

3) Language setting.

![](_page_64_Picture_113.jpeg)

4) Management type setting.

### <span id="page-65-0"></span>**4.6.7Change password**

![](_page_65_Picture_140.jpeg)

**Interface picture Describe**

1) Clicking on the "Change Password" button on the main interface will take you to the left-hand side interface. You can select your account and then proceed to change your password.

Password rules: 1-18 characters of any type

![](_page_65_Picture_6.jpeg)

2) Password change success prompt.

![](_page_65_Picture_8.jpeg)

3) Password change error prompt.

### <span id="page-66-0"></span>**4.6.8 Temperature Validation**

![](_page_66_Picture_191.jpeg)

### <span id="page-67-0"></span>**4.6.9Device Information**

![](_page_67_Picture_210.jpeg)

### <span id="page-67-1"></span>**4.7Equipment cleaning**

### <span id="page-67-2"></span>**4.7.1Cleaning instructions**

- The Automatic Aseptic Sealer II may not be cleaned with a spray- or steam procedure. Spray- or steam cleaning can cause a reduced life time of single components or lead to damage of single components.
- Clean the equipment using a lint-free cloth dipped in alcohol for disinfection and

cleaning (refer to Figure 1 and Figure 2)

![](_page_67_Picture_8.jpeg)

### <span id="page-68-0"></span>**4.7.2Recommended Items**

- Ethanol 70% (e.g. Klericide 70/30)
- Sodium hypochlorite 6% (e.g. Klericide-CR)

### <span id="page-68-1"></span>**4.7.3Process description**

![](_page_68_Picture_5.jpeg)

step1

The equipment self-check is complete. Keep the

black cover open to clean the entire sealed area.

![](_page_68_Picture_9.jpeg)

step2

"Wipe the sealing position with a clean tissue soaked in a cleaning agent (preferably non-woven fabric is recommended).

### <span id="page-69-0"></span>**5.Maintenance**

### <span id="page-69-1"></span>**5.1Maintenance**

- The equipment should be cleaned weekly, and the outer surface should be wiped with a dust-free cloth sprayed with alcohol before each use.
- Regularly check the sealing area for dirt and clean it immediately if any. Clean the sealing area with a lint-free cloth dipped in an appropriate amount of alcohol.
- The equipment's operation status should be checked regularly, and if any abnormalities are found, please contact the local sales and after-sales
- Perform annual equipment verification and maintenance.
- $\bullet$  If the equipment needs to be returned to the factory for repair, please use our dedicated packaging to avoid transportation damage. If the unpacking package is lost, please contact the local sales representative for purchase.
- After-sales service hotline: 400-902-0506.

\*Please contact your sales engineer for device maintenance and upkeep plans.

![](_page_70_Picture_0.jpeg)

![](_page_70_Picture_1.jpeg)

![](_page_70_Picture_2.jpeg)

上海乐纯生物技术股份有限公司 Shanghai LePure Biotech Co., Ltd. 网站:<u>[www.lepure-bio.com](http://www.lepure-bio.com)</u> 上海市松江区云振路 410 号 3 栋 邮箱: marketing @ lepure-bio.com